## **How to find information in the Parliament Digital Library**

There are 3 ways to find information on this web site:

- navigate by clicking on the navigation bar
- browse by clicking on Explore by on the Menu bar
- search for particular words that appear in the text by clicking on the Search button
- 1. **By Navigation**: On the home page, the collections of the portal are displayed under four headings - Lok Sabha Debates, Parliamentary Documents, Historical Debates and, Publications.

Each collection has sub-collections which can be seen by bringing the cursor on their heading. Further, the documents can be accessed by clicking on the various collections.

For eg. Parliamentary Documents (Collection)------Presidential Addresses (Subcollection)----- -----Address by President of India, Shri Ram Nath Kovind to Parliament (Document).

Similarly, other collections and their sub-collections can be viewed and required documents can be accessed.

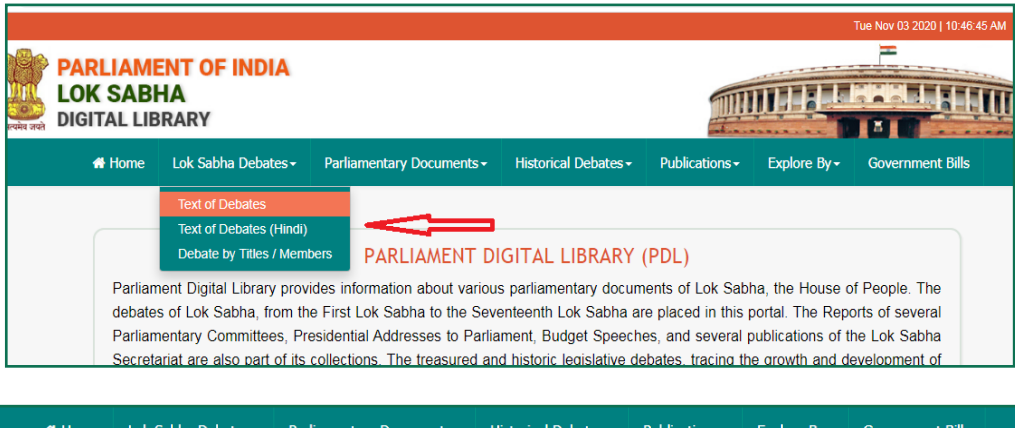

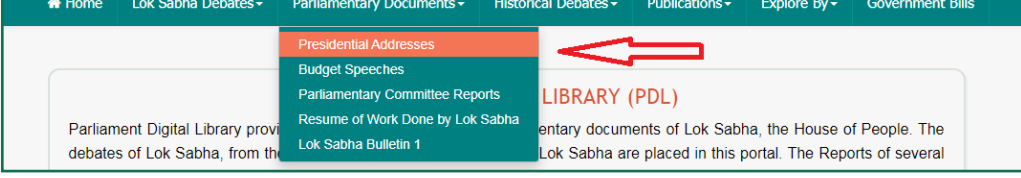

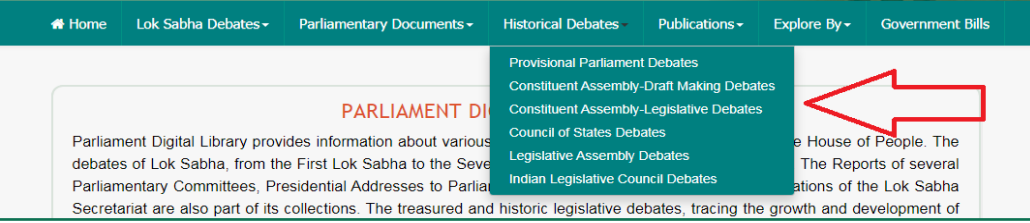

2. **By Exploring**: The website can also be browsed through the "Explore by" icon, placed on the navigation bar. When the cursor is brought here, different subheadings are displayed. By clicking any of these sub-headings, the user can browse the portal intensively.

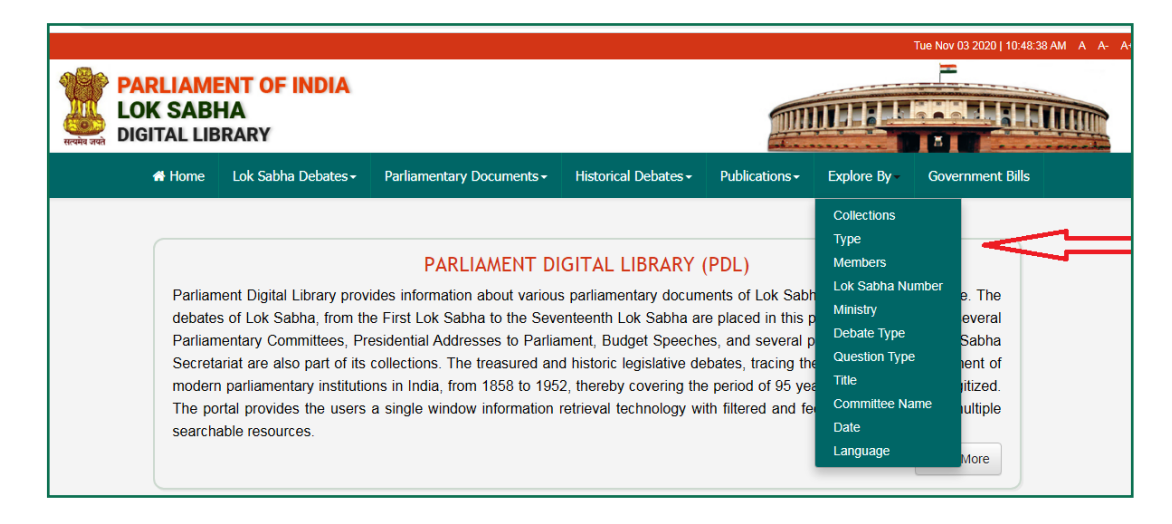

On clicking "Collections" the links of all the collections/Sub collections of the digital library are displayed. The user can click each one of them and see the entire holdings of the portal.

Likewise on clicking, "Committee Name" the links of the Parliamentary Committees appears on the screen which can be further browsed. "Ministry", "Language", "Lok Sabha Number" etc. can also be browsed similarly.

Each sub-collection further has various browse buttons for the ease of user

3. **By Searching**: The website has been built in DSpace which allows free text search from within documents.

**Preference of collection:** A user may write any word in the search box displayed on the home page and broad results from all collections or a specific collection will be displayed. By choosing to search from "All" on the search box, the portal will fetch and display results from all the listed collections.

However, the user has the option of getting the search by choosing a particular collection and further refining through available combinations to get specific information.

**Simple Search:** The user can make a query in these simple steps:

- 1. Specify what do you want to search
- 2. Say whether you want to search for all or just some of the words.
- 3. Type in the words you want to search for
- 4. Click the GO button in the Search Box

For eg. The search of words Women Employment will display 7595 results on 'Employment' as well as 'Women'.

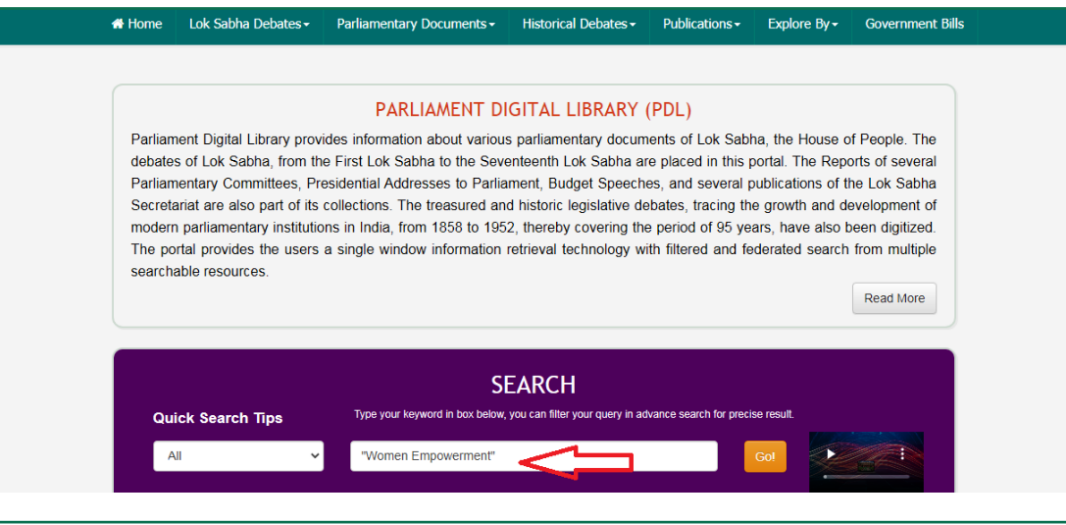

## **Quick Search tips**

- $\checkmark$  One can have precise searching by putting double quotes around the text of search, "Women Employment" and the 208 results are specifically on Women Employment.
- $\checkmark$  Also ensure there are NO gaps or white spaces in your text and quotes.
- $\checkmark$  The search results are not affected by the use of a lower case or upper case. A search query written either in lower case or upper case will fetch the same results from the database.

Eg. 8960 results will be displayed if searched for election commission or Election Commission or ELECTION COMMISSION.

But if double quotes are placed at "Election Commission", the results will vary and will be specific to 1950.

- $\checkmark$  The Member's Name can be searched as "B.R. Ambedkar" or "Ambedkar".
- $\checkmark$  The date can be searched as "13 May 1952"
- $\checkmark$  But the exact date can be searched as "1952-05-13"

**Filtered/Advance Search:** To further fine tune the search, there is the option for using filters based on information fed in the metadata fields which are available on the top on page where search results are displayed.

For eg Search for "Women Employment" gives 208 results. To know about "Women Employment" discussed in the 16<sup>th</sup> Lok Sabha year 2015, the 'Lok Sabha' and 'Date' filters can be added in the search. The results are then reduced to 10.

Further, to check about a particular Member for eg. Santosh Ahlawat, the results are now only 2 which are Unstarred questions.

Likewise, other filters like Committee name, Member's name, Ministry, Debate/ Question type can be added and the desired specific number of results can be retrieved.

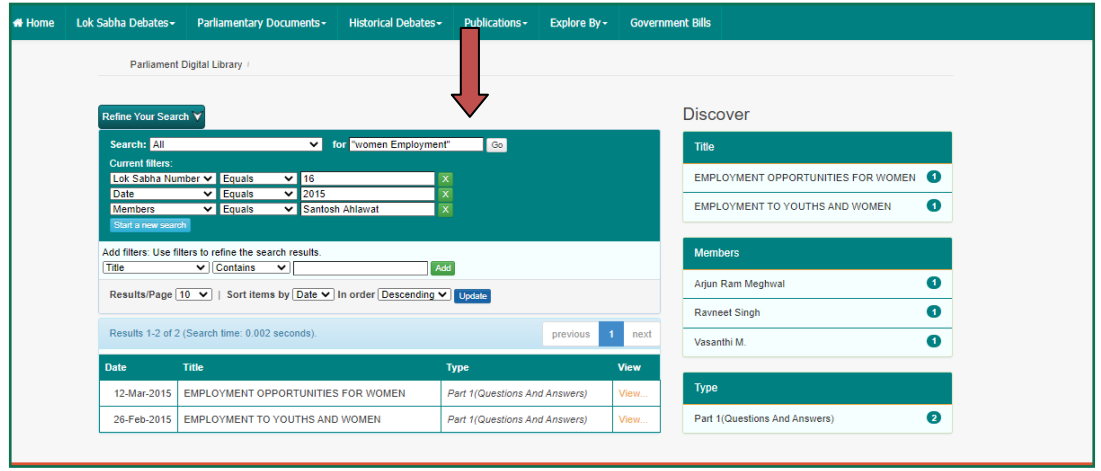

**Discover Feature:** The unique feature provides segregated results on the input query entered by the user.

This special feature is user friendly. As soon as the user press the GO button in the search box, the '**Discover'** feature on the right-hand side of the page depicts statistics of various parameters - Title, Members, Date, Lok Sabha Number, Committee Name, Debate Type, etc. which are part of specific metadata fields.

The results displayed by the **'Discover'** feature may help the user in his/ her search to cull out the maximum results from the database on related parameters and that too, in anticipation.

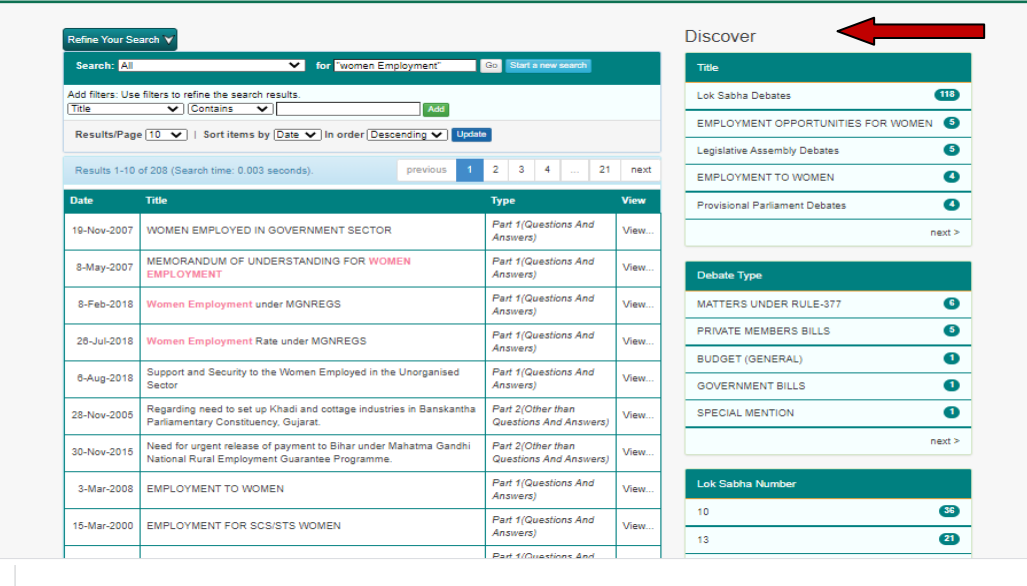